# **MODE OPERATOIRE**

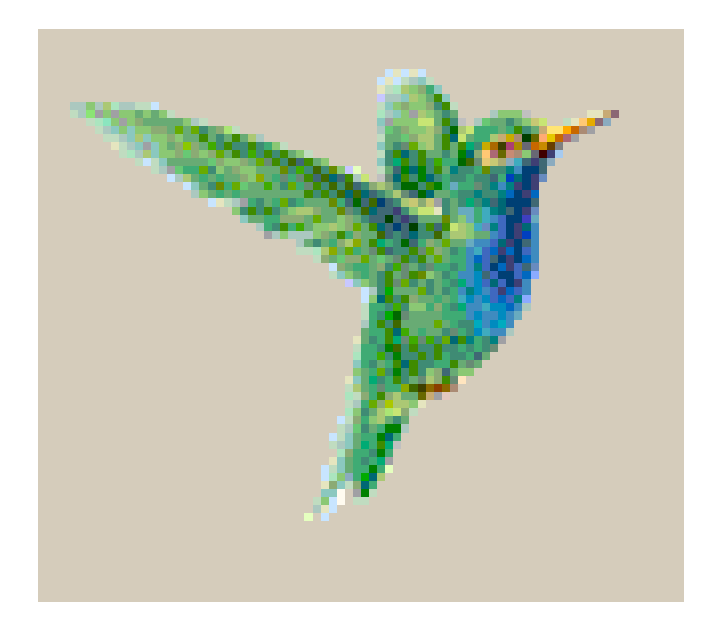

# **CIEL**

# **GESTION COMMERCIALE**

# **VERSION EVOLUTION**

# **BTS PME PMI**

#### **Table des matières D'après le référentiel BTS PME PMI**

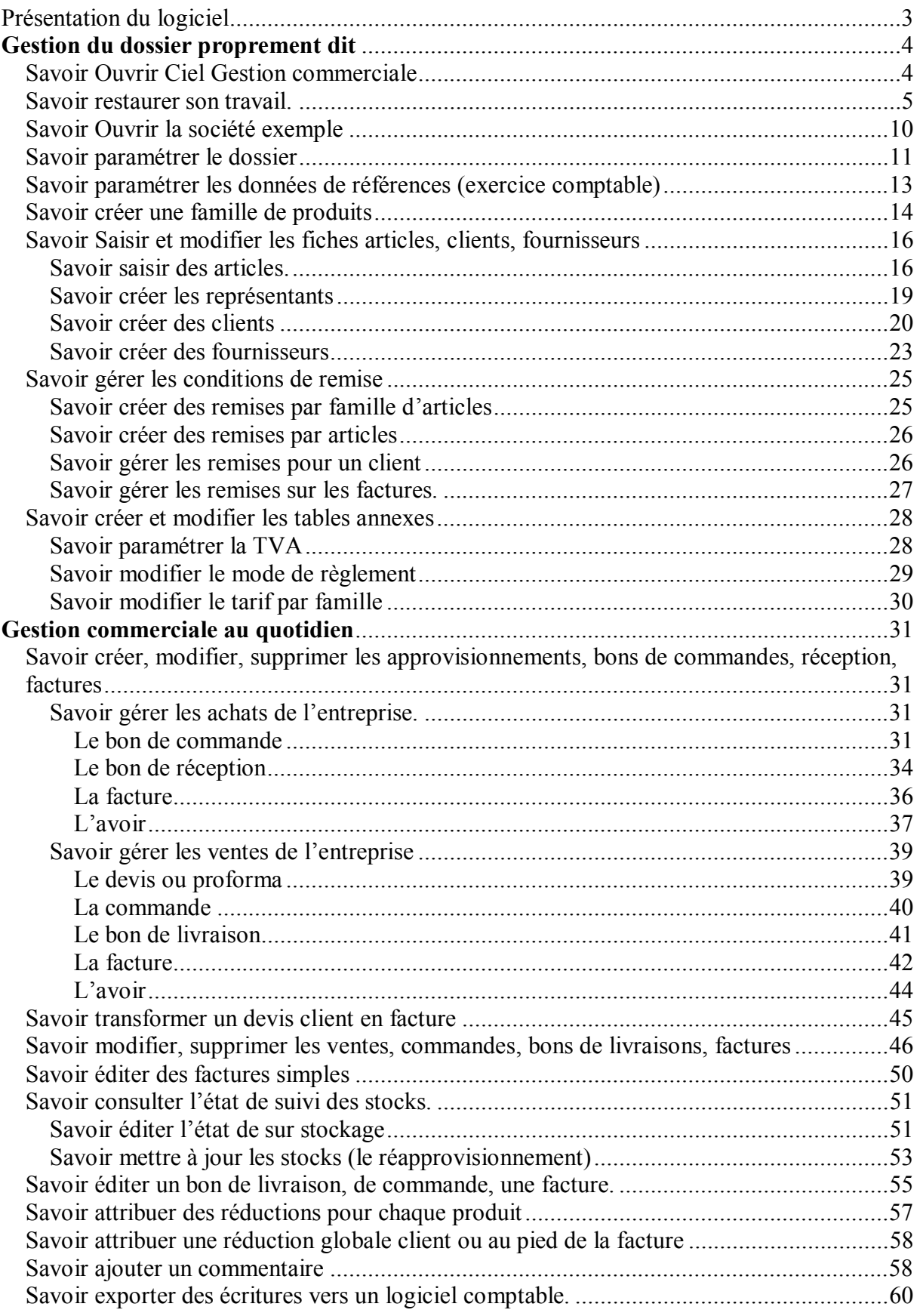

# **Présentation du logiciel**

Ciel gestion commerciale permet de gérer les relations entre l'entreprise, ses fournisseurs et ses clients.

Il s'agit en fait d'une base de données d'information commerciale sur laquelle il est possible de faire des traitements et d'éditer divers documents.

La base initiale est composé de 4 fichiers principaux : Clients, articles, fournisseurs, représentants.

Les traitements possibles sont : Facturation, gestion stocks, statistiques diverses et suivi clients.

Il est alors possible d'éditer des documents commerciaux standards (voir ci dessous)

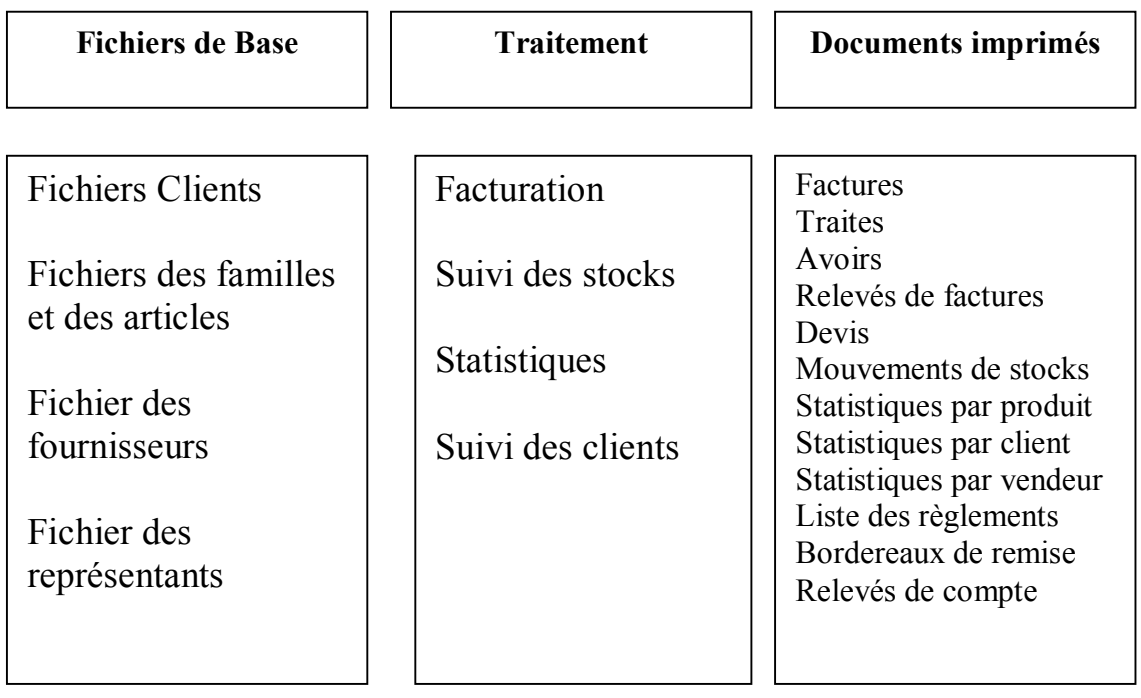

Pour utiliser Ciel gestion, il faut nécessairement créer un nouveau dossier pour l'entreprise que l'on souhaite gérer, paramétrer ce dossier et les différents fichiers de bases (tables).

## **Gestion du dossier proprement dit**

### *Savoir Ouvrir Ciel Gestion commerciale*

Pour lancer Ciel gestion commerciale, cliquez sur Démarrer, Programmes, Ciel et valider.

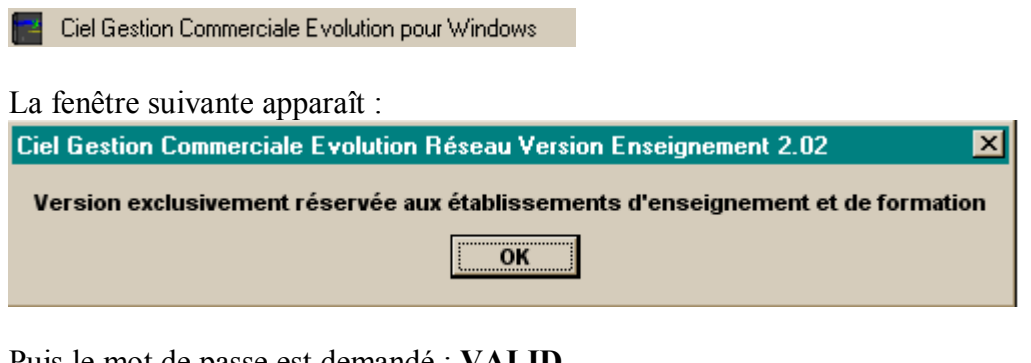

Puis le mot de passe est demandé : **VALID**

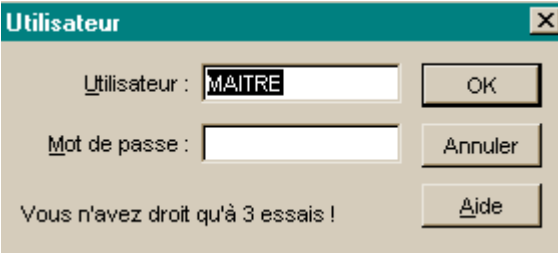

### *Savoir restaurer son travail.*

Pour restaurer son travail il est nécessaire :

- De créer une nouvelle société
- De restaurer le travail dans cette nouvelle société

Pour créer une nouvelle société, dans ciel gestion commerciale

#### *Menu Dossier, Nouveau*

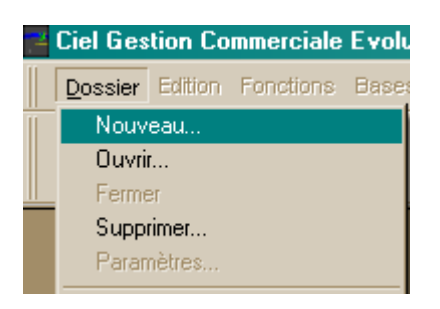

Vous obtenez la fenêtre suivante :

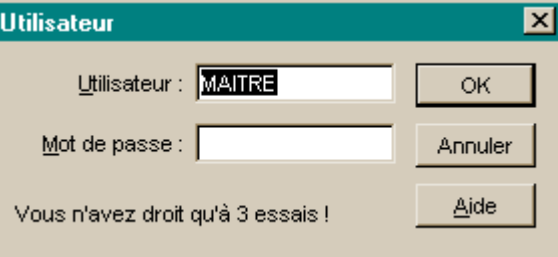

Saisissez le mot de passe : VALID et cliquez sur ok.

#### Vous obtenez : Création d'un dossier  $\overline{\mathbf{x}}$ **Liste des Dossiers** ОK Nom Date création Chemin Annuler **EXEMPLES** 16/01/2005 C:\CIELWVGC\EXEMPL Aide **JET SET** 25/04/2005 **C:\CIELWVGCUET SET VISUAL** 16/01/2005 **C:\CIELW/GCWISUAL** 団 Nom de la société : Saisissez ici le nom de la Ш  $\overline{\mathbf{r}}$ société, Attention deux sociétés Répertoire du serveur : C:\CIEL\WGC ne peuvent avoir le même nom□ Ne pas utiliser les noms longs et cliquez sur ok.

Le répertoire de la société se crée sur la station de travail. Exemple : TEST01

Vous obtenez la fenêtre suivante :

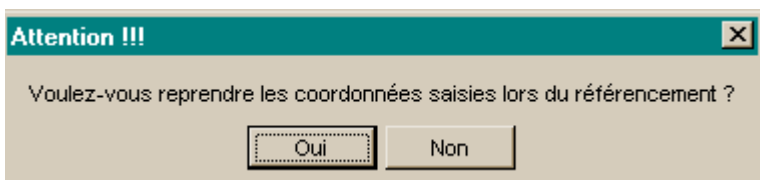

Cliquez sur oui ou non cela n'a pas d'importance. Cela signifie que vous reprenez ou pas les coordonnées de référencement auprès de la société CIEL au moment de l'installation du logiciel.

Vous obtenez la fenêtre suivante :

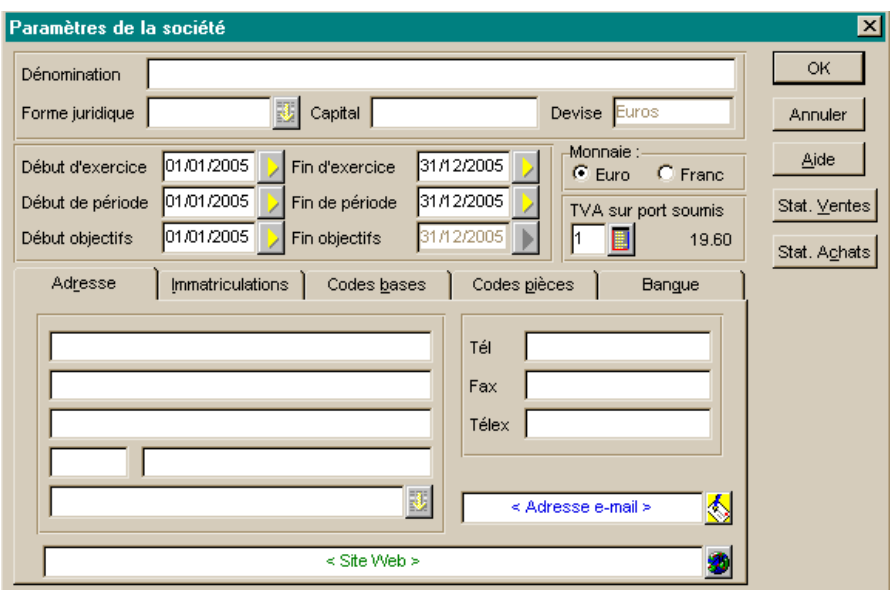

Cliquez sur annuler, nous ne saisissons aucune information dans cette société, notre objectif est de restaurer le travail de l'étudiant et donc les coordonnées de la société.

Le bandeau indique que vous êtes dans la société TEST01

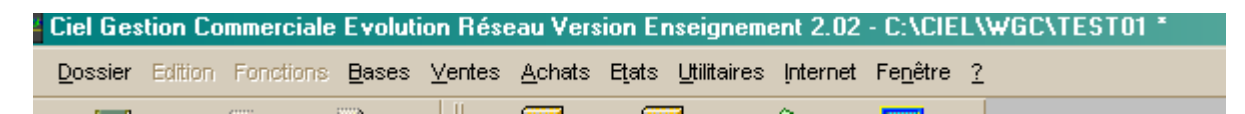

Nous allons restaurer le travail de l'étudiant :

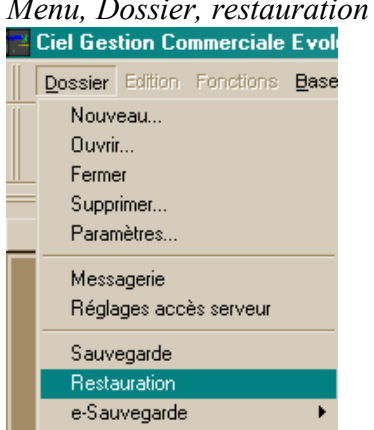

*Menu, Dossier, restauration* 

Vous obtenez la fenêtre suivante :

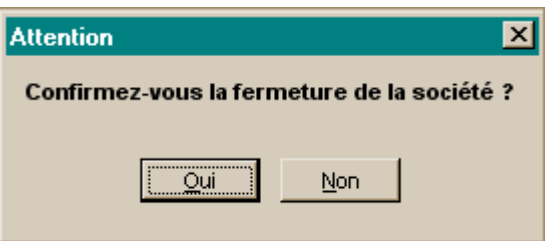

Répondez oui, car il est nécessaire de fermer la société, pour pouvoir restaurer le travail de l'étudiant.

Vous obtenez :

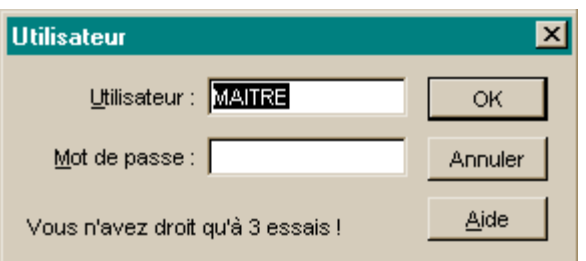

Tapez le mot de passe : VALID et cliquez sur ok.

Vous obtenez :

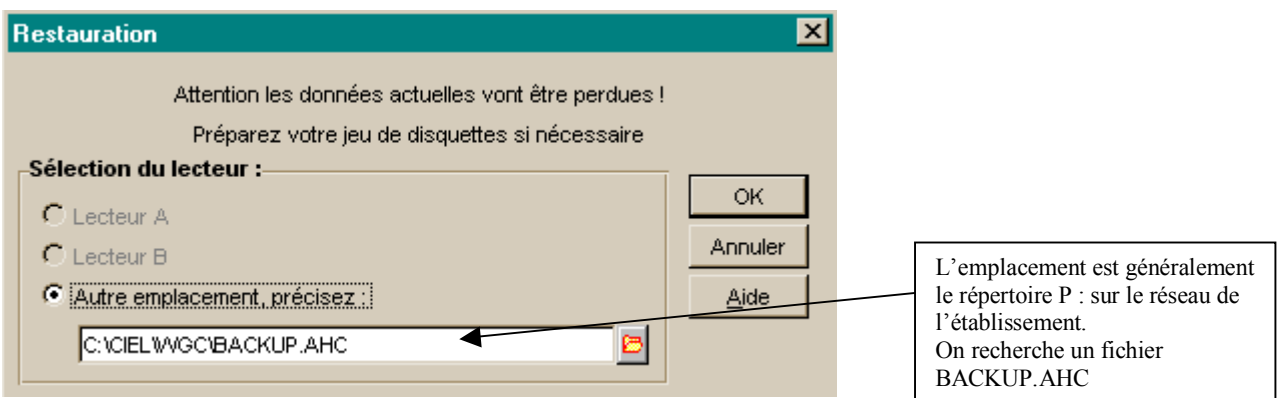

On sélectionne le fichier BACKUP.ahc et cliquez sur ouvrir.

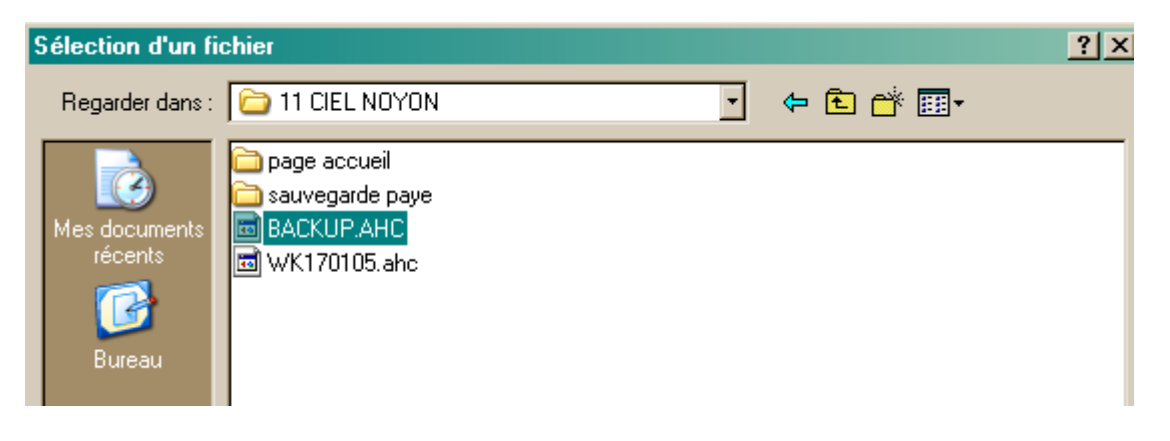

Attention : BACKUP.AHC peut être aussi une sauvegarde de Ciel Paye.

Vous obtenez :

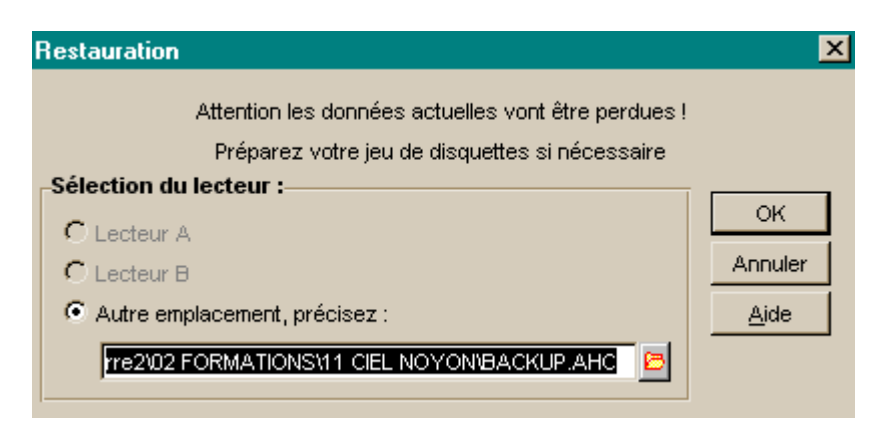

Cliquez sur Ok, la fenêtre suivante apparaît :

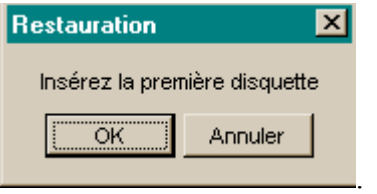

Cliquez sur ok, (le logiciel parle de disquette, aujourd'hui la plupart des fichiers sont stockés sur disque dur, pas de problèmes).

Vous obtenez la fenêtre de confirmation suivante :

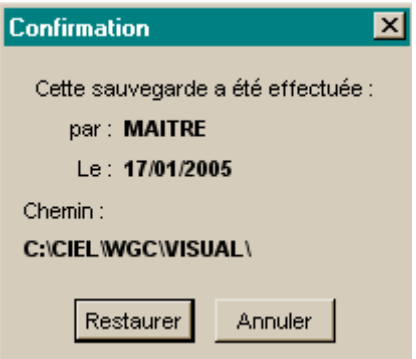

Vérifiez que la date de sauvegarde correspond à la date annoncée par l'élève pour son travail.

Cliquez sur restaurer, et vous obtenez :

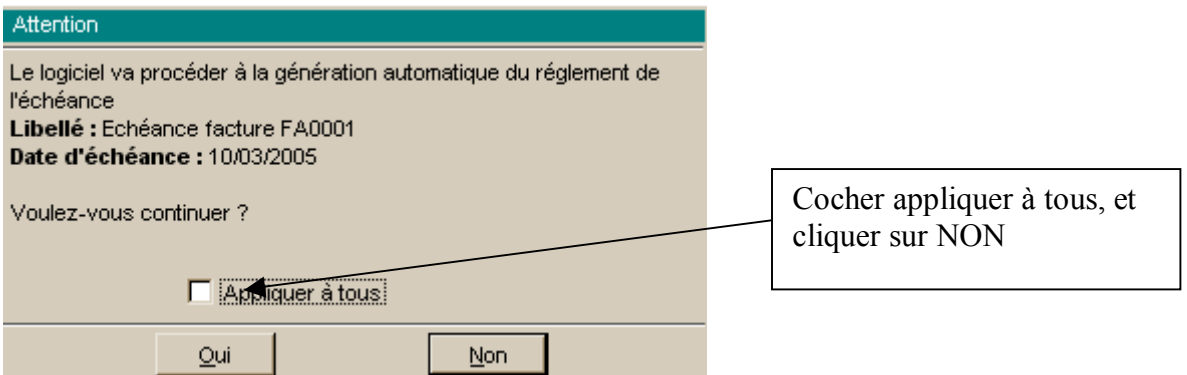

Cliquez sur NON, car sinon vous générez des règlements automatiques de facture, ce qui entraîne des écritures de règlements qui perturbent la cohérence des cas proposés par les étudiants.

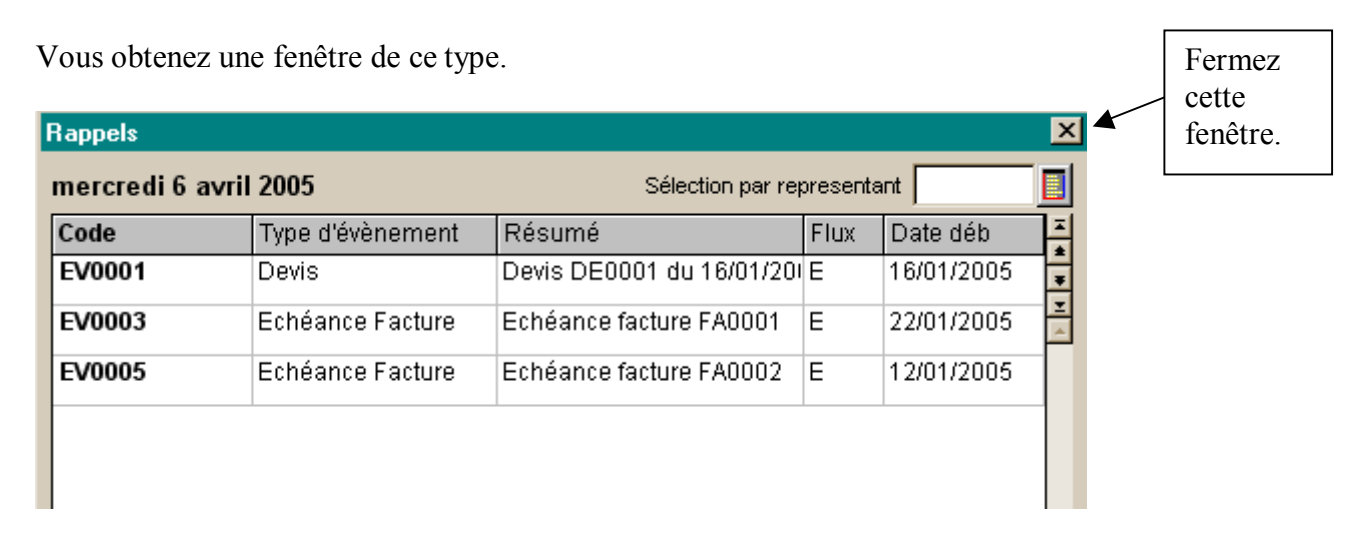

Vous pouvez maintenant interroger sur le travail de l'étudiant. La barre de titre est la suivante :

 $\blacksquare$  Ciel Gestion Commerciale Evolution Réseau Version Enseignement 2.02 - C:\CIEL\WGC\TEST01 \* Dossier Edition Fonctions Bases Ventes Achats Etats Utilitaires Internet Fenêtre ?

La société test01 est restaurée, vous pouvez visualiser le contenu du dossier de l'étudiant en cliquant par exemple sur le *menu, Achats, commandes*.

### *Savoir Ouvrir la société exemple*

Si l'étudiant n'est pas arrivé à ouvrir sa société, il faut l'interroger sur la société Exemple.

*Menu, Dossier, ouvrir*,

Tapez le mot de passe : VALID.

Vous obtenez la fenêtre suivante.

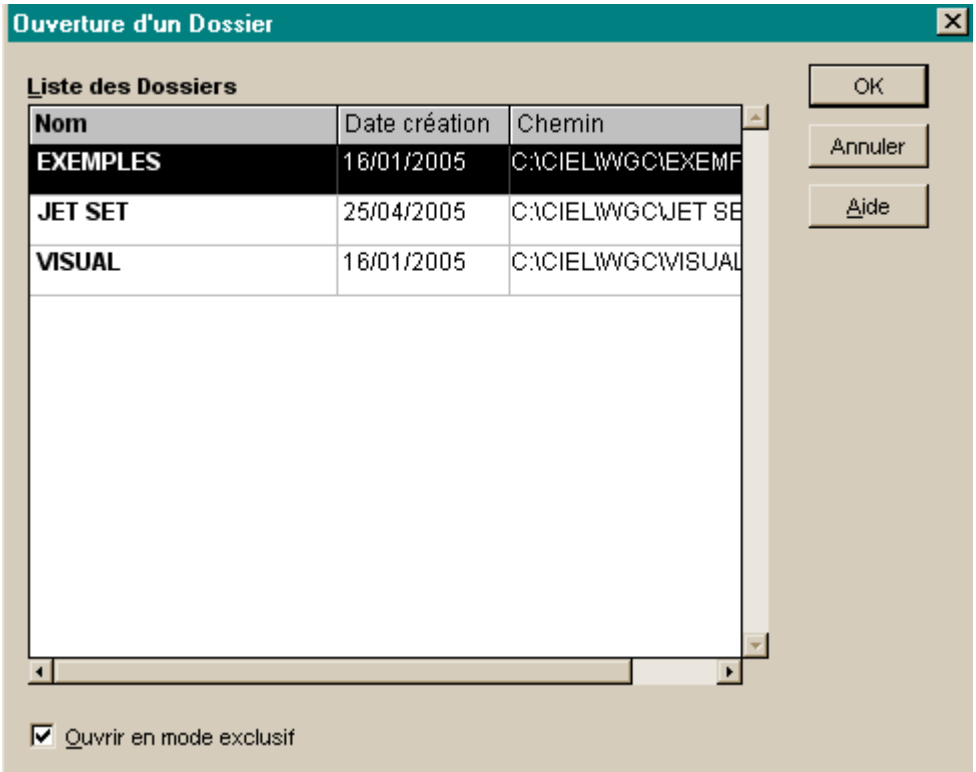

Choisissez la société Exemple et cliquez sur OK.

La société s'ouvre. La barre de menu est la suivante :

<sup>2</sup> Ciel Gestion Commerciale Evolution Réseau Version Enseignement 2.02 - C:\CIEL\WGC\EXEMPLES \* Dossier Edition Fonctions Bases Ventes Achats Etats Utilitaires Internet Fenêtre ?

Vous pouvez commencer l'interrogation.

### *Savoir paramétrer le dossier*

Le paramétrage consiste à saisir :

- les coordonnées de l'entreprise
- son immatriculation au RCS
- les codes de bases (numéro de compte…)
- les numérotations des pièces
- les références bancaires.

Normalement, le travail est fait au moment de la création de la société.

*Menu, paramètres* 

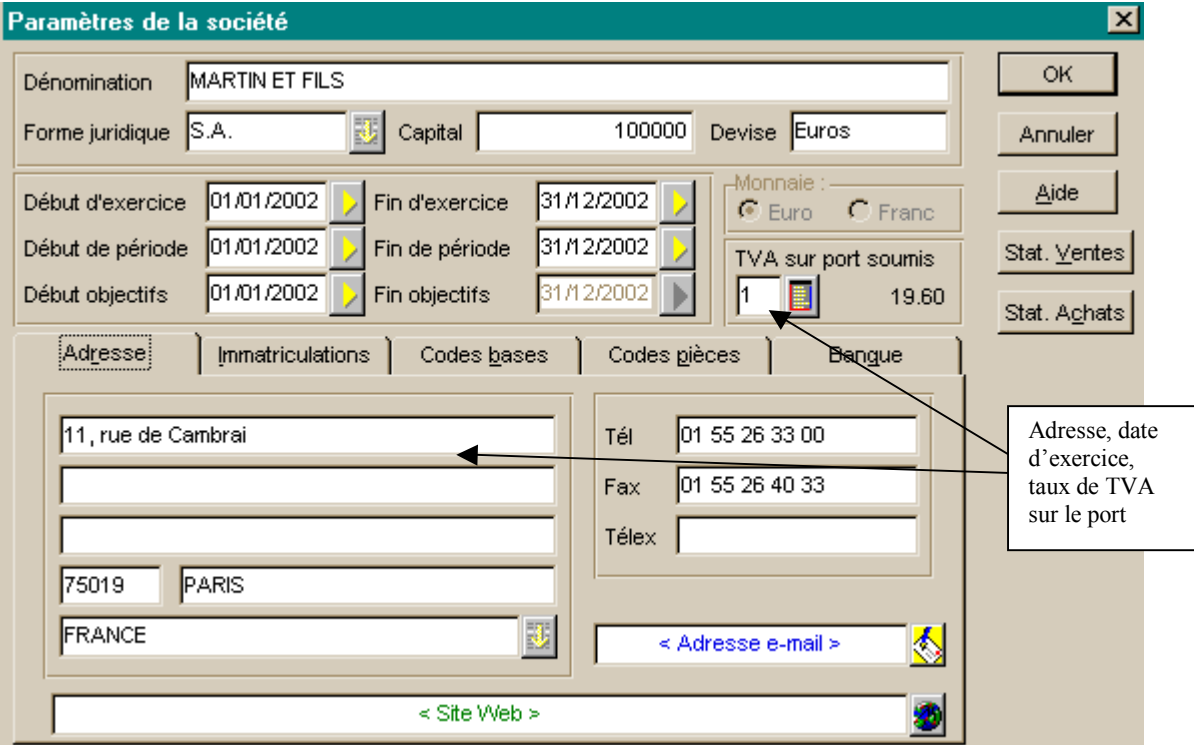

Si l'on clique sur l'onglet immatriculations, on obtient la fenêtre suivante :

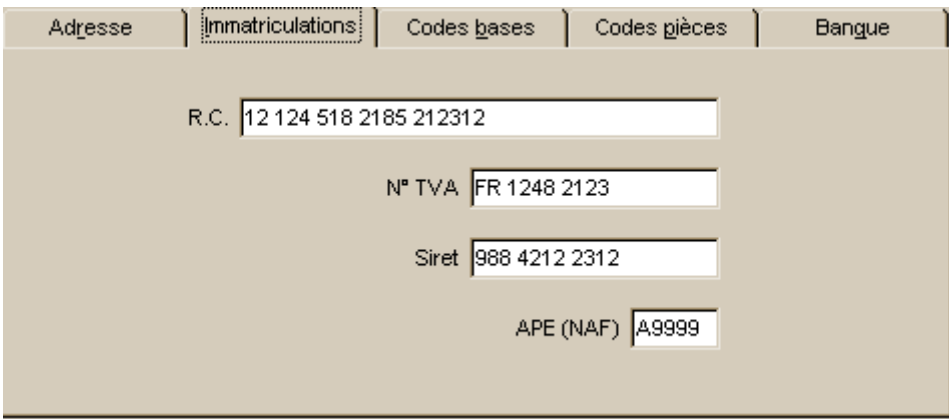

Sur l'onglet Codes bases

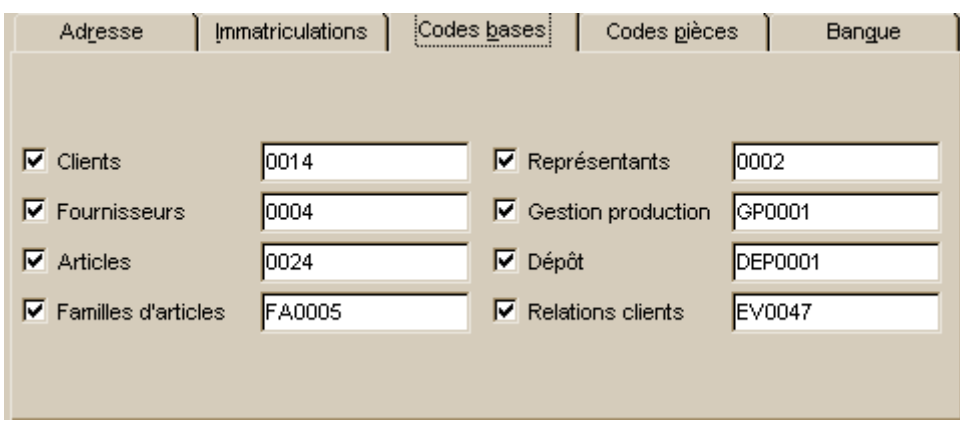

Questions possibles :

Combien de clients possède cette entreprise : 14, car l'incrémentation est automatique Combien de fournisseurs : 4

Combien de dépôt : 1 seul.

L'onglet codes pièces nous amène à la fenêtre suivante :

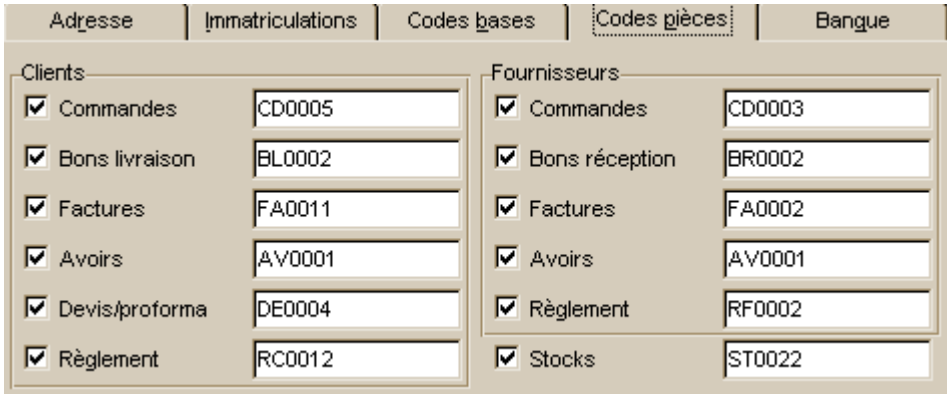

Il est possible de modifier les noms des pièces comptables :

Exemple : Fournisseurs, factures au lieu de FA0002 on peut mettre FF002 : facture fournisseurs

L'onglet banque nous amène à la fenêtre suivante :

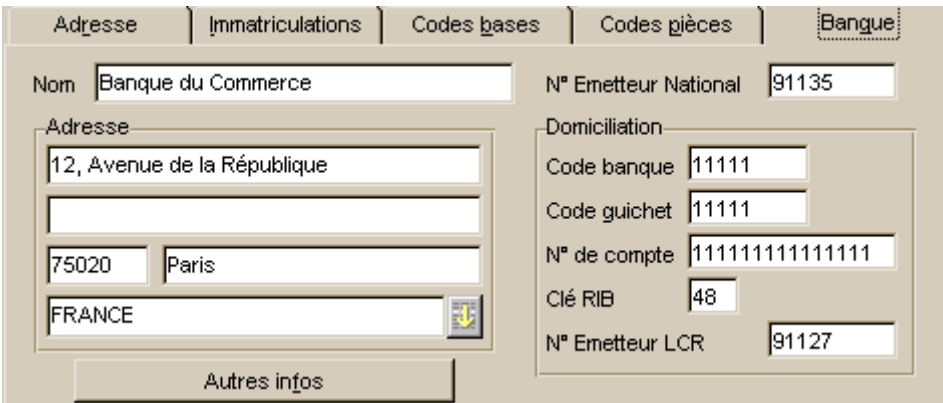

Ces informations permettent d'émettre les règlements fournisseurs, ou de gérer les règlements clients.

### *Savoir paramétrer les données de références (exercice comptable)*

#### *Menu : Dossier, paramètres*,

Vous obtenez la fenêtre suivante :

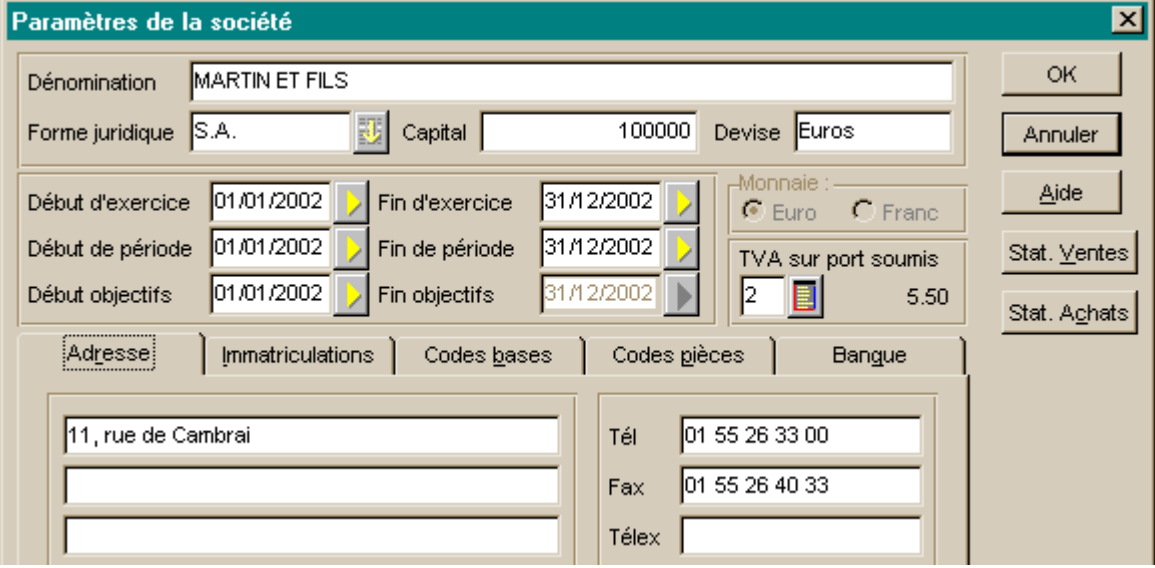

Il suffit de modifier les dates de début et de fin d'exercice, ainsi que les date de début et de fin de période.

#### **Attention :**

Il ne faut pas modifier les dates d'exercice dans une société où des opérations ont été effectuées car :

soit le logiciel refusera ce changement soit les opérations faites ne seront pas prises en compte.

Il faut ici vérifier la cohérence des écritures avec le sujet, et ne rien modifier.

### *Savoir créer une famille de produits*

La famille d'articles contient de nombreux articles, qui sont soumis au même taux de TVA, au même taux de marge…

*Menu Bases Famille d'articles.* 

Vous obtenez la fenêtre :

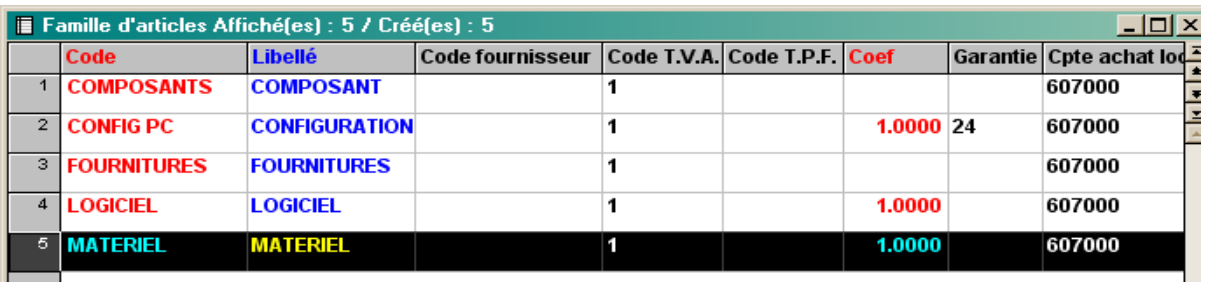

Chaque famille d'articles à des caractéristiques : Par exemple, cliquez sur 5, matériel.

On obtient la fenêtre suivante :

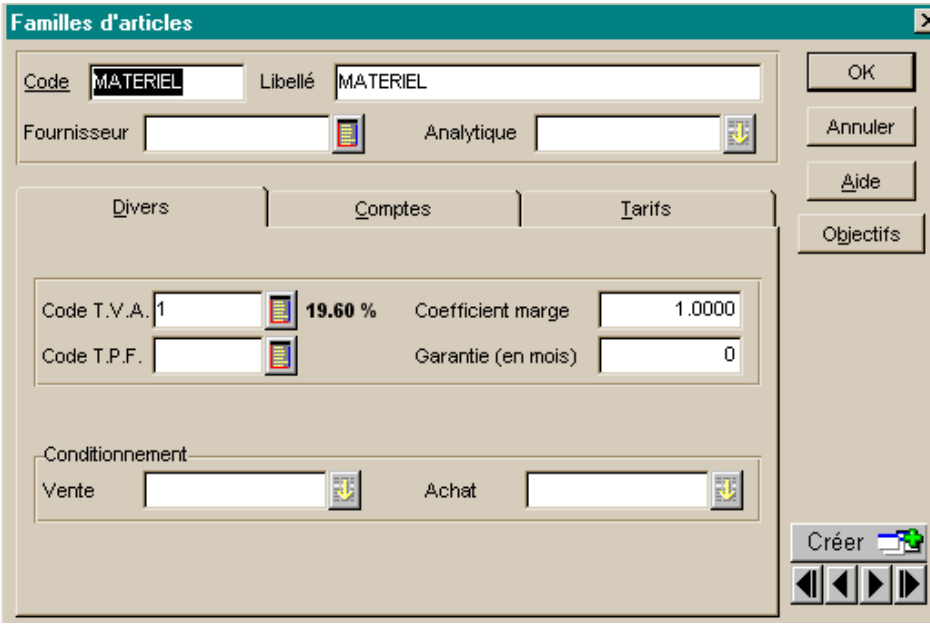

On sait que le taux de TVA est à 19.6 % , que le coefficient de marge est 1.

*L'onglet Comptes* nous informe sur les comptes de comptabilité générale qui seront utilisés pour gérer les écritures concernant les articles.

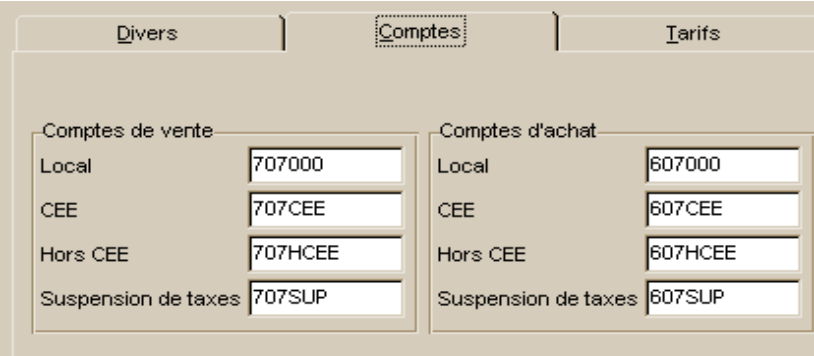

L'onglet Tarifs :

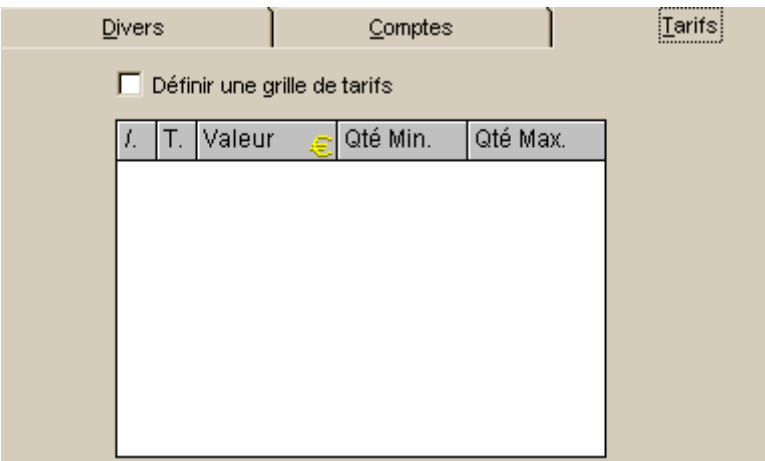

Il est possible de définir une grille de tarifs par quantité pour chaque produit. Exemple de 1 à 5 le tarif sera de 10, de 5 à 10 le tarif sera de 9…

### *Savoir Saisir et modifier les fiches articles, clients, fournisseurs*

Le menu qui nous intéresse ici est le menu BASES. Ce menu contient la gestion de l'ensemble des tables qui constituent Ciel gestion commerciale.

#### **Savoir saisir des articles.**

*Menu Bases, articles.* 

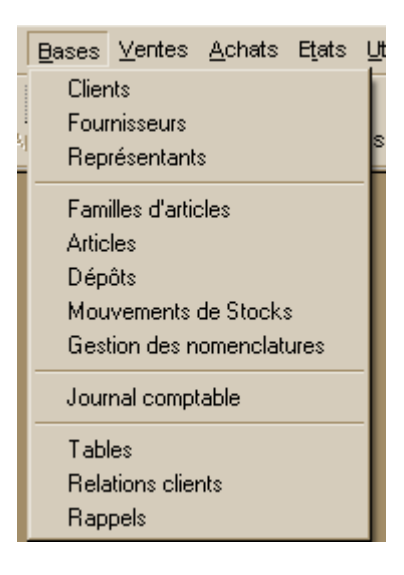

Vous obtenez :

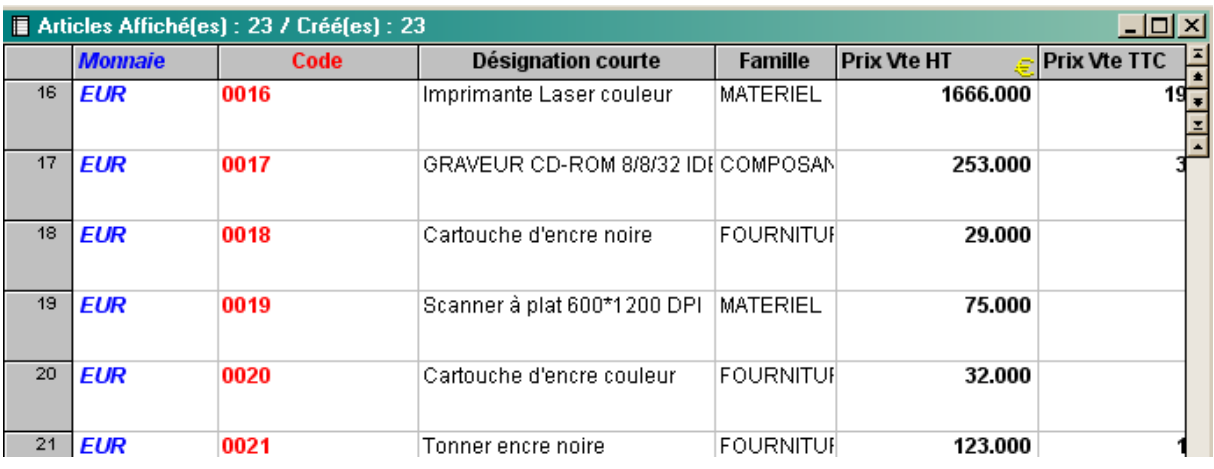

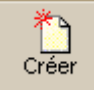

Pour ajouter un article il suffit de cliquer sur **créer** ou de cliquer sur le bouton droit de la souris et choisir créer

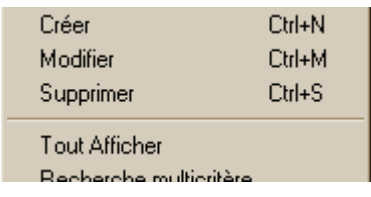

La fenêtre suivante apparaît.

Exemple : Dans désignation tapez : Ecran Plat 17'' Famille : Matériel

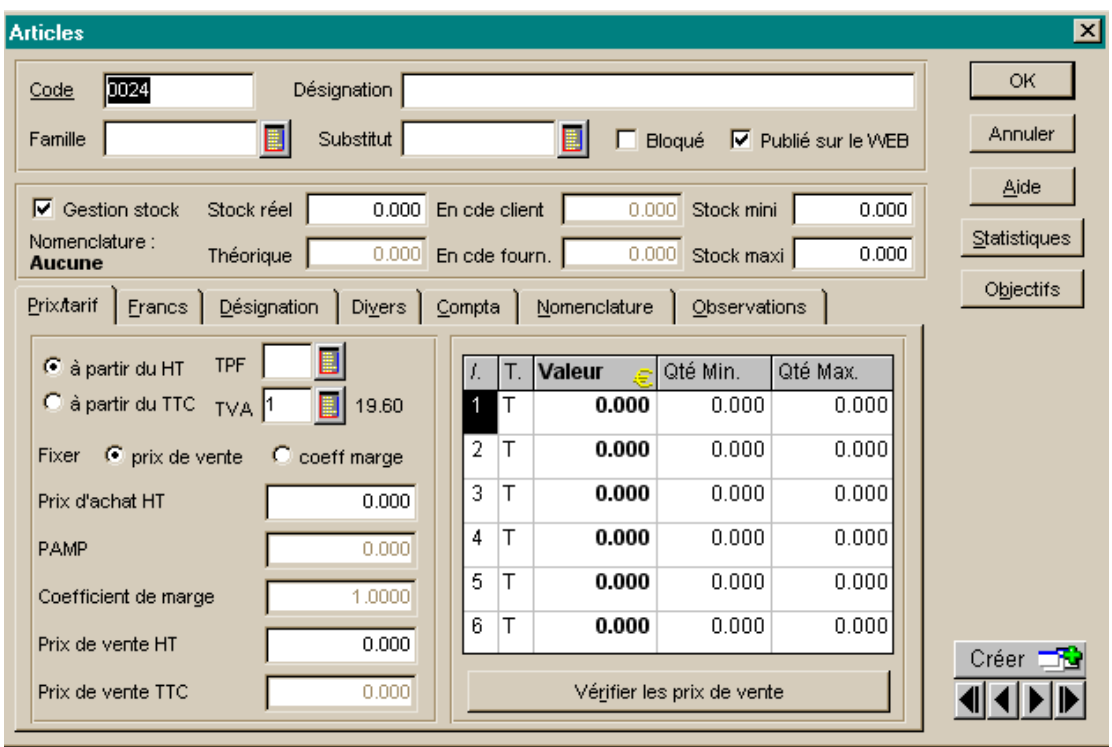

Une fenêtre s'ouvre :

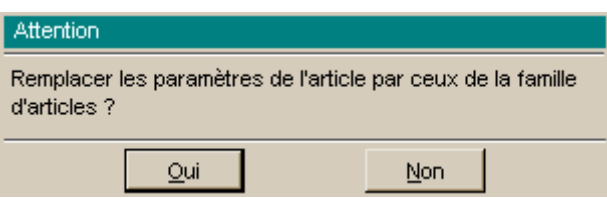

Elle vous demande de remplacer les paramètres de l'article par ceux de la famille d'article. Répondez oui.

|                                                                                               | $\nabla$ Gestion stock<br>Stock réel                 | 0 En ode client |  |                            |                       |                  | 0.000 Stock mini | 0.000    |
|-----------------------------------------------------------------------------------------------|------------------------------------------------------|-----------------|--|----------------------------|-----------------------|------------------|------------------|----------|
| Nomenclature:<br>Théorique<br>Aucune                                                          |                                                      |                 |  |                            | $0.000$ En cde fourn. | 0.000 Stock maxi | 15.000           |          |
| Désignation Divers   Compta   Nomenclature   Observations<br>$P$ rix $t$ tarif $ $ Francs $ $ |                                                      |                 |  |                            |                       |                  |                  |          |
|                                                                                               | <b>TPF</b><br>$\bullet$ à partir du HT               |                 |  | L.                         | IT.                   | Valeur           | ∴e Qté Min.      | Qté Max. |
|                                                                                               | $\Box$ à partir du TTC<br>TVA <sup>1</sup>           | 19.60           |  |                            | Т                     | 0.000            | 0.000            | 0.000    |
|                                                                                               | Fixer $\bigcap$ prix de vente $\bigcirc$ coeff marge |                 |  | 2.                         | T                     | 0.000            | 0.000            | 0.000    |
|                                                                                               | Prix d'achat HT                                      | 175.000         |  | 3.                         | Т                     | 0.000            | 0.000            | 0.000    |
|                                                                                               | <b>PAMP</b>                                          | 0.000           |  | 4                          | Т                     | 0.000            | 0.000            | 0.000    |
|                                                                                               | Coefficient de marge                                 | 1.0000          |  | 5                          | Τ                     | 0.000            | 0.000            | 0.000    |
|                                                                                               | Prix de vente HT                                     | 175,000         |  | 6.                         | Т                     | 0.000            | 0.000            | 0.000    |
|                                                                                               | Prix de vente TTC                                    | 209.300         |  | Vérifier les prix de vente |                       |                  |                  |          |

BTS AGPME – Ciel Gestion commerciale (mai 2005) – Pierre TASSION 17

Les stocks sont de 0 en réel, mini 0 et maxi 15. Le prix d'achat 175  $\epsilon$ . Comme le coefficient de marge est de 1, le prix de vente se calcule automatiquement à 175. Remarque si le coefficient pour la famille d'articles avait été différent, le prix de cet article en aurait tenu compte.

#### **Explication détaillée du formulaire Articles.**

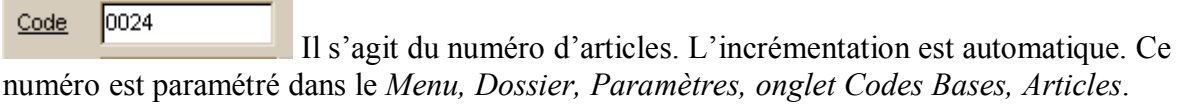

Désignation Il s'agit du descriptif de l'article.

Exemple l'article numéro 24 a comme désignation « Ecran plat 17 '' »

Famille MATERIEL

La famille du produit. Une famille de produit regroupe plusieurs produits. Elle permet de définir pour une même famille de produits un coefficient de marge par rapport au prix d'achat ou au prix de vente, un taux de TVA voire une table des remises.

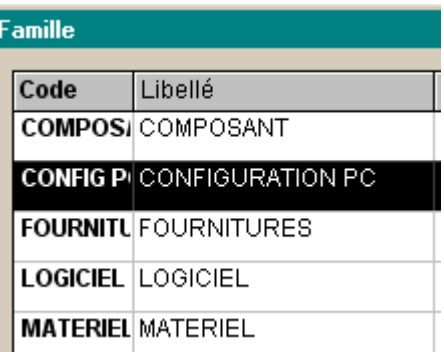

Substitut |

Type de produit qui pourrait remplacer ce produit. On ne l'utilise que

rarement.

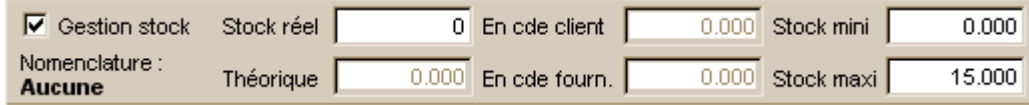

A partir du moment où vous cochez Gestion des stocks, il est nécessaire de renseigner le stock réel, le stock mini et le stock maxi.

Le but est d'optimiser la gestion des stocks.

Stock réel : nombre de pièces en stocks au moment de la création.

**Divers** 

Stock mini : stock en dessous duquel il ne faut pas descendre. Déclanche la commande. Le stock maxi : le stock à ne pas dépasser

Le stock théorique : stock avec prise en compte des commandes clients ou fournisseurs.

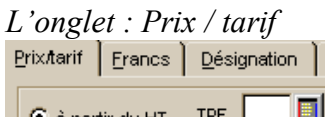

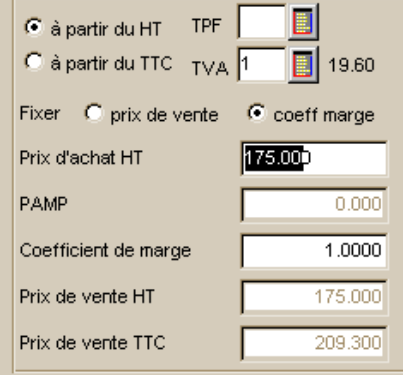

La famille d'article permet d'incrémenter automatiquement la grille des tarifs.

Il ne suffit alors que de saisir le prix d'achat HT ou le prix de vente HT. (voir Savoir utiliser une famille d'article).

Cliquez sur Ok pour valider, ce produit apparaît dans la liste de articles.

#### **Savoir créer les représentants**

*Menu Bases Représentants*.

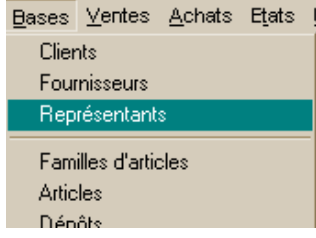

#### Vous obtenez la fenêtre suivante :

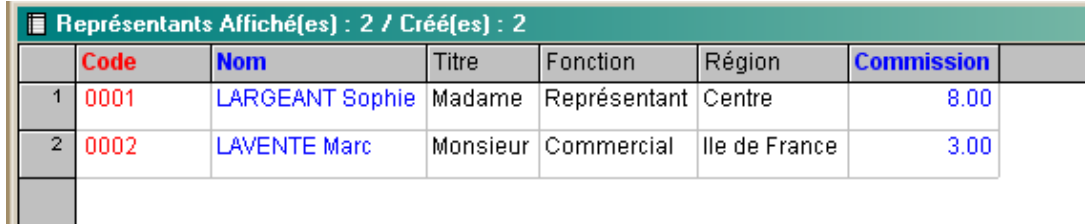

#### Pour afficher un représentant, par exemple LAVENTE Marc, cliquez sur 2.

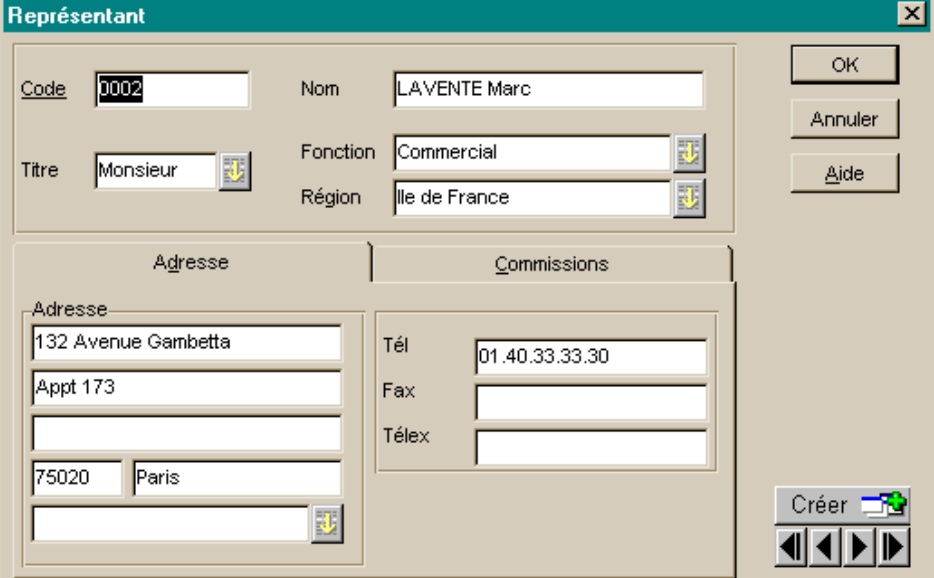

On possède ainsi toutes les indications sur le commercial.

Cliquez sur l'onglet commission. Vous obtenez la fenêtre suivante :

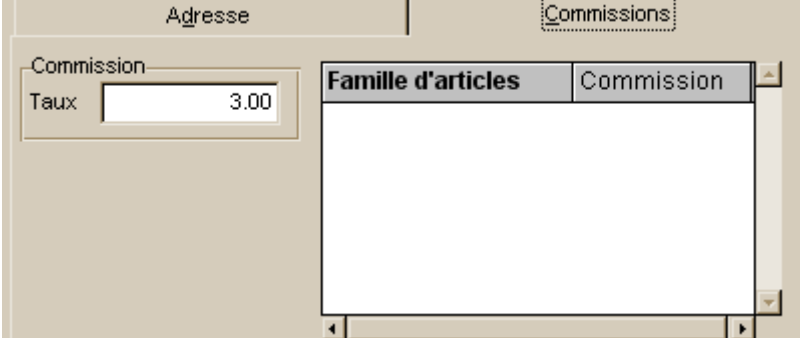

Ce représentant, Marc LAVENTE, bénéficie d'une remise de 3 % sur l'ensemble du chiffre d'affaires quels que soient les produits qu'il vend. Il aurait été possible de créer une table de commission par famille d'articles pour inciter le commercial à vendre les produits sur lesquels les taux de marges sont les plus élevés.

#### **Savoir créer des clients**

*Menu bases Clients* 

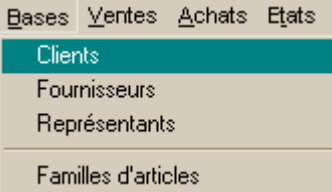

Vous obtenez la fenêtre suivante :

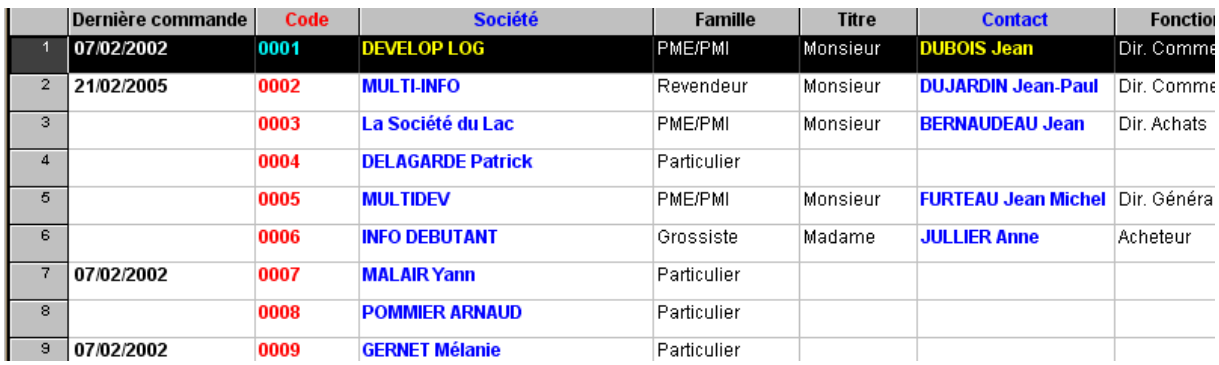

Vous avez la liste des clients de l'entreprise.

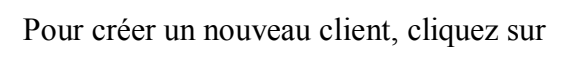

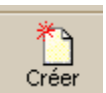

ou cliquez avec la touche droite de la souris et choisissez créer. Vous obtenez la fenêtre suivante :

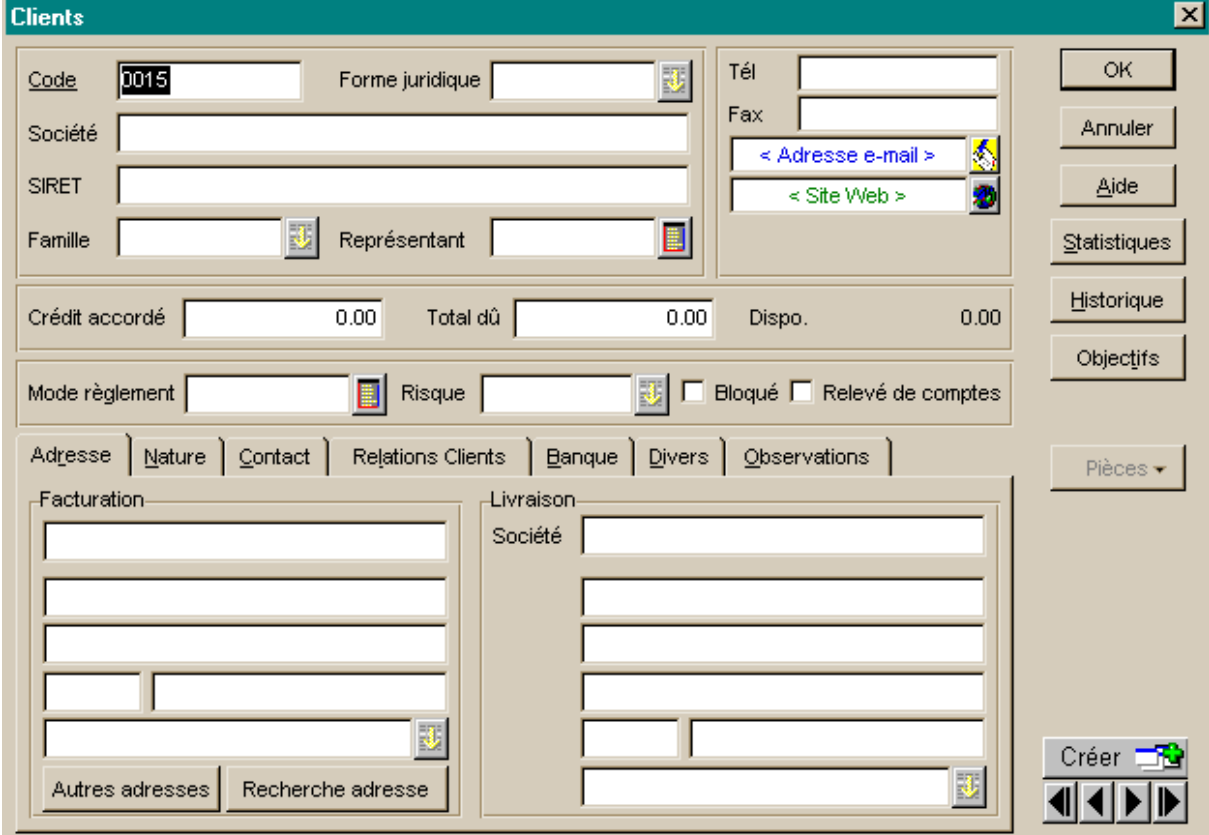

#### **Explications détaillées du formulaire Clients :**

![](_page_20_Picture_70.jpeg)

Crédit accordé  $0.00$  Permet de fixer le maximum d'ouverture du crédit accordé au client. On ne l'utilise que rarement dans le cadre du BTS.

Mode règlement  $\blacksquare$ Choisir dans la liste .

![](_page_20_Picture_71.jpeg)

Il est possible de modifier un mode de règlement ou d'en créer un autre (voir Savoir modifier un mode de règlement).

Risque

Risque : permet d'évaluer le risque client Bloqué : permet d'empêcher l'utilisation de ce compte, et donc l'émission de facture ou de documents commerciaux. (Utiliser dans le cas de conflit avec le client (non règlement…)) Relevé de compte : permet l'édition de relevé de factures en fin de mois.

![](_page_20_Picture_72.jpeg)

L'adresse de facturation peut être différente de l'adresse de livraison

Contact :

![](_page_21_Picture_35.jpeg)

Permet de créer un nouveau contact avec l'entreprise. Nom et numéro de tel de la ou des personnes.

En cliquant sur ajouter vous avez la fenêtre suivante :

![](_page_21_Picture_36.jpeg)

En cliquant sur banque, vous avez le contenu du RIB.

![](_page_21_Picture_37.jpeg)

En cliquant sur divers, vous avez :

![](_page_21_Picture_38.jpeg)

Numéro du compte de comptabilité, nombre de facture à éditer, différents types de tarifs…

#### **Savoir créer des fournisseurs**

*Menu bases fournisseurs*  Bases Ventes Achats Etats Clients Fournisseurs Représentants Familles d'articles

Vous obtenez la fenêtre suivante :

![](_page_22_Picture_42.jpeg)

Pour créer un nouveau fournisseur, cliquez sur

![](_page_22_Picture_5.jpeg)

ou cliquez avec la touche droite de la souris et choisissez créer. Vous obtenez la fenêtre suivante :

![](_page_22_Picture_43.jpeg)

#### **Explications détaillées du formulaire fournisseur :**

![](_page_23_Picture_56.jpeg)

Indiquez l'adresse et numéro de compte de comptabilité. Celui-ci s'incrémente automatiquement par rapport aux paramètres de la société (voir Savoir paramétrer une société)

![](_page_23_Picture_57.jpeg)

L'onglet contact permet de saisir le contact chez le fournisseur. (idem Savoir créer un client).

Pour valider votre saisie, cliquez su OK.

### *Savoir gérer les conditions de remise*

Les remises peuvent se faire à plusieurs niveaux :

- soit au niveau de la famille d'articles en définissant une grille de tarifs pour cette famille
- soit au niveau de l'article en définissant une grille de tarifs pour l'article
- soit au niveau du client
- soit au niveau de la facture

#### **Savoir créer des remises par famille d'articles**

*Menu Bases Familles d'articles, onglet Tarifs.* 

Vous obtenez la fenêtre suivante

![](_page_24_Picture_65.jpeg)

Cochez Définir une grille de Tarif.

Chaque ligne correspond à un prix ou une remise en fonction de quantités

**Attention :** 

**Pour que cela fonctionne, il faut créer la famille d'articles et ensuite les articles, sinon la table articles n'est pas mise à jour en fonction du tarif de la famille articles.** 

Exemple si la remise sur la famille d'articles logiciel est de 5 % pour une quantité allant de 2 à 5, puis 10% au delà.

On aurait la fenêtre suivante.

![](_page_25_Picture_61.jpeg)

A noter que la lettre R, signifie taux de remise appliquée sur le montants des achats, la lettre T, signifie un prix pour un article en fonction d'une quantité.

La lettre R quasiment toujours utilisé dans le cadre d'une remise par famille alors que les lettres T ou R seront utilisés dans le cadre de tarifs produits.

#### **Savoir créer des remises par articles**

#### *Menu Bases Articles.*

Pour un article, vous avez la possibilité de définir une table de tarifs en fonction des quantités.

![](_page_25_Picture_62.jpeg)

La démarche est la même que ci-dessus (voir Savoir créer des remises par famille d'articles).

#### **Savoir gérer les remises pour un client**

*Menu Bases Clients, onglet divers* 

![](_page_25_Picture_63.jpeg)

Il est possible de saisir un taux de remise facture. Ce taux figurera en bas de facture.

## **Savoir gérer les remises sur les factures.**

*Menu Ventes Factures.* 

![](_page_26_Picture_42.jpeg)

Il est possible de saisir pour chaque ligne de facture un taux de remise directement au moment de l'établissement de cette dernière.

Il est possible de créer des remises en pied de facture.

![](_page_26_Picture_43.jpeg)

![](_page_26_Picture_44.jpeg)

Il suffit d'indiquer dans la zone remise : soit un taux de remise, soit un montant.

### *Savoir créer et modifier les tables annexes*

#### *Menu Bases Tables*

![](_page_27_Picture_51.jpeg)

Ce menu permet d'agir sur 4 tables différentes :

- la table TVA
- la table TPF
- La table mode de règlements
- La table tarifs par famille

#### **Savoir paramétrer la TVA**

![](_page_27_Picture_52.jpeg)

Ici il n'existe qu'un seul code de TVA à 19.6 %, nous pouvons voir les autres codes de TVA en cliquant sur AFFICHER TOUT.

Vous obtenez :

![](_page_28_Picture_49.jpeg)

Pour changer de taux il suffit par exemple de double cliquer sur le code 2. Le taux courant pour cette entreprise devient ainsi 5.5 % ;

Attention : les numéros de compte utilisés ici doivent être le même que ceux qui seront utilisés dans Ciel Comptabilité au moment du transfert des écritures (voir Savoir Exporter des données vers un logiciel comptable).

Il est possible aussi de modifier les paramètres de TVA en passant par le *Menu Bases Tables*.

#### **Savoir modifier le mode de règlement**

*Menu Bases Tables, onglet mode de règlement.* 

Vous obtenez la fenêtre suivante.

![](_page_28_Picture_50.jpeg)

Il est possible de créer ou de modifier les modes de règlements.

Exemple pour créer un règlement par lettre de change à 30 jours fin de mois le 2

![](_page_29_Picture_35.jpeg)

Le code est fixé par l'utilisateur, il suffit de préciser le compte et le journal avec lesquels il fonctionne.

### **Savoir modifier le tarif par famille**

Menu bases tables, onglet tarif par famille

![](_page_29_Picture_36.jpeg)

Vous pouvez créer une relation entre un type de client, un type de famille d'articles et un taux de remise.

Exemple dans une entreprise de vente de matériaux de construction le taux de remise sera de 30% pour les professionnels.

## **Gestion commerciale au quotidien**

### *Savoir créer, modifier, supprimer les approvisionnements, bons de commandes, réception, factures*

Il s'agit de la gestion courante des achats et des ventes de l'entreprise. Ciel gestion commerciale distingue la gestion des ventes de la gestion des Achats.

### **Savoir gérer les achats de l'entreprise.**

*Menu Achats* 

![](_page_30_Picture_5.jpeg)

### **Le bon de commande**

#### *Menu Achats commandes*

![](_page_30_Picture_54.jpeg)

Cliquez sur créer pour créer un bon de commande pour vous approvisionnez.

![](_page_30_Picture_55.jpeg)

Explications détaillés du formulaire fournisseur :

![](_page_31_Picture_52.jpeg)

![](_page_31_Picture_53.jpeg)

![](_page_31_Picture_54.jpeg)

Le corps de la facture est composé de différentes lignes. Pour afficher le premier produit, double clic sur la zone noir de réf.

L'icône de liste apparaît

![](_page_31_Picture_55.jpeg)

Choisissez le produit commandé.

![](_page_31_Picture_56.jpeg)

![](_page_32_Picture_52.jpeg)

Automatiquement la désignation est mise à jour, vous n'avez plus qu'à saisir la quantité commandée et à saisir un éventuelle remise sur le produit.

![](_page_32_Picture_53.jpeg)

Une nouvelle ligne s'affiche, procéder comme pour la première.

Ajoutez autant de lignes que nécessaire.

Cliquez sur l'onglet Pied de commande.

![](_page_32_Picture_54.jpeg)

Saisissez le taux de remise ou son montant si nécessaire. Ajoutez les éventuels frais de port.

![](_page_32_Picture_55.jpeg)

Les frais de port sont soit des défraiements (non soumis) soit

forfaitaire (port soumis).

Cliquez sur Ok pour que la commande soit enregistrée. Pour imprimer le bon de commande, cliquez sur

![](_page_32_Picture_12.jpeg)

### **Le bon de réception**

Le bon de réception est généralement édité après le bon de commande. Il s'agit donc d'un transfert du bon de commande en bon de réception

#### *Menu Achats Commandes*

Cliquez sur la commande à transférer Exemple : commande 3 créee ci-dessus.

![](_page_33_Picture_42.jpeg)

Faites un clic droit sur cette commande et choisissez transférer en BR

![](_page_33_Picture_43.jpeg)

La fenêtre suivante apparaît :

![](_page_33_Picture_44.jpeg)

Cliquez sur oui pour transférer.

![](_page_34_Picture_46.jpeg)

Vous pouvez cocher imprimer la pièce d'origine et cliquez sur Ok.

Ne jamais cliquer valider la pièce de destination ou imprimer la pièce de destination, car il faut tenir compte des dates d'édition des documents inscrites dans les énoncés.

![](_page_34_Picture_47.jpeg)

Cette fenêtre vous indique que l'opération de transfert est réalisée.

Vous pouvez vérifier en allant dans Menu Achats, bon de réceptions.

![](_page_34_Picture_48.jpeg)

La commande concernée figure bien en bon de réception.

Visualisons-là en cliquant sur 3. On obtient :

![](_page_34_Picture_49.jpeg)

Il ne reste qu'à changer la date du bon de réception qui est souvent ultérieure a celle du bon de commande et à cliquer sur Ok.

#### **La facture**

La facture est la plupart du temps issue de la validation du bon de réception (voir ci-dessus).

Il faut donc se positionner sur le bon de réception et le transférer en facture.

Menu Achats Bons de réceptions et cliquer sur le Bon de réception concerné. Cliquez sur la touche droite de la souris et choisissez transférer en facture.

![](_page_35_Picture_53.jpeg)

Il faut ici valider la pièce d'origine c'est-à-dire le Bon de réception pour pouvoir générer la facture. On peut aussi en profiter pour éditer le Bon de réception.

En aucun cas on ne validera la pièce de destination, c'est-à-dire la facture, car la date de facture doit être modifiée.

Menu achats factures,

Vous voyez apparaître la facture.

![](_page_35_Picture_54.jpeg)

Double cliquez sur cette facture pour en modifier la date. Vous pouvez alors l'imprimer.

Il est possible alors de valider la facture pour pouvoir en fin de période éditer les écritures comptables.

Sélectionnez la facture concernée, clic droit de la souris, choisissez le sous menu Valider.<br>Validation

![](_page_36_Picture_62.jpeg)

![](_page_36_Picture_63.jpeg)

Vous pouvez choisir d'imprimer la pièce. Le règlement ne peut être fait à ce moment là. Cliquer sur Ok.

Une fenêtre vous indique que l'opération a été bien effectuée.

#### **L'avoir**

La création d'un avoir peut avoir lieu soit pour l'attribution d'une remise supplémentaire ou soit pour le retour de marchandises non conformes par un client.

Menu Achats Avoirs.

![](_page_36_Picture_64.jpeg)

Pour créer une facture d'avoir, clic droit de la souris, menu créer. La fenêtre suivante apparaît.

![](_page_37_Picture_134.jpeg)

Le formulaire est le même que pour la facture. Voir Savoir créer une commande fournisseur.

Il suffit de choisir le fournisseur, la date, et les produits concernés.

#### Exemple : Avoirs du fournisseur: [TOUT POUR LA MICRO] en Euros **OK** AV0001 Fournisseur<sup>1001</sup> Numéro  $\blacksquare$ 07/04/2005 **TOUT POUR LA MICRO** Annuler Date Référence Edité Non Représentant 0001 Aide Validé Non Comptabilisé Non LARGEANT Sophie  $\Box$  Info. Remarque  $Valider$ </u> Lignes de détails Pied de l'Avoir Informations Tiers Observations eir Prix Uni. HT<sub>.5</sub> Lignes Réf. Désignation Quantité Prix Uni. TTC Ajouter  $\overline{1}$  0001  $1.000$ 1000,000 1196.00 PC MULTIMEDIA PIII 500 Mhz \* Boitier moyen toux ATX \* Carte Insérer mère 440 BX version ATX Bus Dupliquer 100 Mhz + AGP \* 32 Mo SDRAM 100 Mhz \* Disque dur 8,4 Go Supprimer Ultra DMA - Format 3,5" \* Carte vidéo S3 3D Virge AGP 4 Mo \* Commentaire

et cliquer sur ok.

La facture d'avoir apparaît dans la liste des factures d'avoir.

![](_page_37_Picture_135.jpeg)

Il faut la valider.

Sélectionner la facture, clic droit, choisissez valider, la facture peut être comptabilisée.

 $\overline{\mathbf{x}}$ 

#### **Savoir gérer les ventes de l'entreprise**

La gestion des ventes concerne les relations de l'entreprise avec ses clients.

#### **Le devis ou proforma**

![](_page_38_Picture_53.jpeg)

#### La liste des devis s'affichent.

![](_page_38_Picture_54.jpeg)

Ť٦

#### Créer Pour créer un nouveau devis, il suffit de cliquer sur Vous obtenez :

![](_page_38_Picture_55.jpeg)

Complétez les informations : choisir un client, et la liste des articles demandés puis Ok.

Vous pouvez soit transférer ce devis en commande (voir Savoir transférer un devis en commande).

Pour supprimer le Devis, dans la liste des devis, cliquer touche droite de la souris et choisissez supprimer.

#### **La commande**

La commande peut être soit créee de façon autonome soit être issue d'un devis préexistant.

La création d'une commande client

![](_page_39_Picture_42.jpeg)

Compléter le bon de commande avec les indications fournies par l'énoncé et cliquer sur ok.

Exemple Develop Log nous commande un ordinateur. Nous avons :

![](_page_39_Picture_43.jpeg)

Ce bon de commande figure dans la liste des commandes.

![](_page_39_Picture_44.jpeg)

Si la commande est issue d'un devis il faut transférer le devis en bon de commande.

#### **Le bon de livraison**

Le bon de livraison est issu du bon de commande.

Menu Ventes Commandes

Cliquez sur la commande concernée.

![](_page_40_Picture_4.jpeg)

Cliquez sur le bouton droit de la souris et choisissez transférer en BL.

Vous obtenez la fenêtre suivante.<br>Il Transfert de commande en bon de livraison Confirmez-vous le traitement de 1 pièce(s) ? Ce traitement permet de créer un bon de livraison en tout point conforme à la commande dont il est issu. Attention, il est impossible de transférer une commande en bon de livraison si celle-ci : - est soldée. - ou est déjà transférée en bon de livraison ou en facture. non validé. Pour transférer en bons de livraison plusieurs commandes, il suffit de les marquer en utilisant : - l'option Marquer du menu Fonctions, - ou les flèches haut et bas du clavier associées à la touche Ctrl.  $Qui$ Non Cliquez sur oui.<br>EUREKA peut travailler pour vous ! Si vous le souhaitez je peux effectuer les opérations suivantes à votre place Sur la pièce d'origine :

 $\Box$  Imprimer la pièce

Sur la pièce destination :

Valider la pièce

 $\Box$  Imprimer la pièce

Vous pouvez choisir d'imprimer le bon de commande. Mais attention à ne pas valider la pièce de destination.

Cliquez sur ok.<br>Transfert de commande en bon de livraison L'opération s'est bien effectuée. Ok

Ce message vous indique que tout s'est bien passé.

Ok

![](_page_40_Picture_116.jpeg)

#### **La facture**

La facture est peut être créee ex nihilo, c'est-à-dire sans qu'il ne préexiste ni bon de commande ni bon de livraison (exemple d'une facture comptoir).

La facture est généralement issue d'un bon de livraison qui est transféré en facture après avoir été validé.

Menu Ventes Bon de livraison.

![](_page_41_Picture_49.jpeg)

Cliquez sur le BL qui vous intéresse. Clic droit de la souris et choisissez transférer en facture.

Vous obtenez la fenêtre suivante.

![](_page_41_Picture_50.jpeg)

Choisissez de valider la pièce d'origine et de l'imprimer si nécessaire. Attention, ne jamais valider la pièce de destination. Cliquez sur Ok.

Vous obtenez :

![](_page_42_Picture_41.jpeg)

Maintenant il faut changer la date de la facture et la valider.

Menu Ventes Factures.

![](_page_42_Picture_42.jpeg)

Dans la liste des factures, choisissez la facture concernée et ouvrez là.

![](_page_42_Picture_43.jpeg)

Et cliquez sur ok.

Dans la liste des factures, sélectionnez cette facture, clic droit et validez. Elle pourra ainsi être comptabilisée.

### **L'avoir**

Menu Ventes avoirs

Vous obtenez la fenêtre suivante :

![](_page_43_Picture_42.jpeg)

Choisissez de créer une nouvelle facture d'avoir en cliquant sur

![](_page_43_Picture_5.jpeg)

![](_page_43_Picture_43.jpeg)

Il suffit de compléter cette fenêtre avec le code client, les produits concernés et/ou la remise que l'on veut accorder.

Cliquez ensuite sur ok

Pensez à valider votre facture d'avoir en sélectionnant la facture et en cliquant sur le bouton droit de la souris pour choisir valider.

### *Savoir transformer un devis client en facture*

Il faut repartir du devis existant.

*Menu Ventes Devis/Proforma* 

Dans la liste des devis on a :

![](_page_44_Picture_76.jpeg)

On le sélectionne et on clique sur le bouton droit de la souris pour choisir le menu transférer en commande.

Imprimer la pièce

![](_page_44_Picture_7.jpeg)

Cliquez sur ok pour que le transfert se fassee en bon de commande. Vous obtenez le message suivant :

![](_page_44_Picture_77.jpeg)

Ok.

L'opération de transfert est effectuée. (Pour la suite des opérations voir Savoir gérer les commandes de l'entreprise, la facture).

#### *Savoir modifier, supprimer les ventes, commandes, bons de livraisons, factures*

Pour modifier les documents :

- avant transfert en facture, il suffit de retourner sur le devis, le bon de commande, le bon de livraison ou le bon de réception et de rectifier l'erreur.
- Après transfert en facture, il n'y a pas d'autre solution que de purger la suite d'opération possédant une erreur.

#### Exemple :

 Si on transfert en facture, un bon de réception sans en avoir changer la date, il est nécessaire de purger : la facture, le bon de réception, le bon de commande et le devis si cette dernière fait partie de la chaîne des documents.

Dans un premier temps il est nécessaire de marquer les documents concernés :

- marquer le bon de commande
- marquer le bon de réception
- marquer la facture.

Comment marquer ?

 Il suffit de se positionner sur le document concerné, clic droit de la souris et choisir marquer.

Exemple, on veut supprimer la facture, le bon de livraison et la commande de tout pour la micro du 10/07

On marque la facture :

Menu Achats Facture. J'obtiens :

![](_page_45_Picture_103.jpeg)

#### On marque le bon de réception

#### Menu Achats Bon de réception

![](_page_45_Picture_104.jpeg)

On marque le bon de commande

#### Menu Achats Bon de commande

![](_page_46_Picture_53.jpeg)

**Vous devez FAIRE IMPERATIVEMENT UNE SAUVEGARDE AVANT** DE PURGER vos fichiers. De façon à pouvoir retravailler sur

Fin

Suivant >

Les trois pièces concernées sont marquées, il reste à les purger.

![](_page_46_Picture_54.jpeg)

l'exercice purgé.

 $\leq$  Précédent

Cliquez sur suivant :

Annuler

Aide

 $\overline{\mathbf{x}}$ 

![](_page_47_Picture_18.jpeg)

Il faut choisir à partir des pièces marquées et cliquer sur suivant.<br>Assistant Purge des pièces commerciales: étape 3 sur 5

![](_page_47_Picture_19.jpeg)

Nous n'avons rien à cocher car il ne s'agit ici pas de vente. Cliquez sur suivant :

 $\overline{\mathbf{x}}$ 

![](_page_48_Picture_33.jpeg)

. Vérifier vos choix en cliquant sur précédant. Il faut cliquez sur ok pour que la purge commence

![](_page_48_Picture_34.jpeg)

La purge est irréversible, puis cliquez sur OUI.

![](_page_48_Picture_35.jpeg)

Deuxième contrôle. Cliquez sur oui

La purge est effective, la facture, le bon de réception et le bon de commande ont été supprimés des fichiers. Il faut maintenant les recréer en faisant attention à la saisie.

## *Savoir éditer des factures simples*

Menu Ventes Factures

Exemple : il s'agit de vente au comptoir ou de vente directe.

![](_page_49_Picture_3.jpeg)

Vous obtenez :

![](_page_49_Picture_29.jpeg)

Pour le reste voir page La facture

### *Savoir consulter l'état de suivi des stocks.*

La consultation de l'état des stocks consiste en une analyse :

- Soit du sur stockage
- Soit du réapprovisionnement

### **Savoir éditer l'état de sur stockage**

*Menu Etats Suivi des stocks.* 

On obtient la fenêtre suivante :

![](_page_50_Picture_70.jpeg)

On choisit sur stockage pour analyser les produits dont les quantités en stock réel sont supérieures aux quantités maxima prévues.

Cliquez sur suivant, on obtient la fenêtre suivante :

![](_page_50_Picture_10.jpeg)

Il est possible de dresser cette liste soit pour tous les articles, une famille d'articles ou pour un fournisseur spécifique.

Cliquez sur suivant :

![](_page_51_Picture_36.jpeg)

Le choix entre réel et théorique est expliqué. Cliquez sur suivant.

![](_page_51_Picture_37.jpeg)

L'état doit être trié sur un champ particulier. A vous de choisir.

![](_page_51_Picture_38.jpeg)

08/04/2005

#### Edition des surstockages par article (par rapport au stock réel) (en Euros)

Taux Euro : 6.55957

![](_page_51_Picture_39.jpeg)

#### **Savoir mettre à jour les stocks (le réapprovisionnement)**

Menu Etats Suivi des stocks

On obtient la fenêtre suivante :

![](_page_52_Picture_46.jpeg)

puis sur suivant :

![](_page_52_Picture_47.jpeg)

on peut sélectionner tous les articles, une famille d'articles ou un fournisseur.

Cliquez sur suivant :

![](_page_52_Picture_8.jpeg)

Cliquez sur suivant :

![](_page_53_Picture_39.jpeg)

Lorsque le stock est inférieur soit à la quantité minimale prévue, soit à zéro.

Cliquez sur suivant :

![](_page_53_Picture_40.jpeg)

Le tri est prévu sur le nom des articles.

Vous obtenez :

MARTIN ET FILS

08/04/2005

Edition des réapprovisionnements par article (stock réel < 0) (en Euros)

Taux Euro : 6.55957

![](_page_53_Picture_41.jpeg)

### *Savoir éditer un bon de livraison, de commande, une facture.*

Pour éditer un bon de livraison, une commande ou une facture d'achat ou de vente, la procédure est identique.

Par exemple avec une commande clients.

Menu Ventes Commandes.

Vous avez :

![](_page_54_Picture_38.jpeg)

Double cliquez sur une des commandes à éditer.

![](_page_54_Picture_39.jpeg)

Exemple de la commande numéro 7

Cliquez sur le bouton aperçu :

![](_page_55_Picture_22.jpeg)

Le logiciel acrobat reader s'ouvre en affichant la commande concernée.

![](_page_55_Picture_23.jpeg)

Pour l'imprimer, il suffit de cliquer sur l'icône imprimante.

### *Savoir attribuer des réductions pour chaque produit*

*Menu Ventes Factures.* 

![](_page_56_Picture_36.jpeg)

Il est possible de saisir pour chaque ligne de facture un taux de remise directement au moment de l'établissement de cette dernière.

Il est possible aussi de gérer les remises par produit au niveau des familles de produit (voir Savoir créer des remises par famille d'articles)

### *Savoir attribuer une réduction globale client ou au pied de la facture*

Voir Savoir gérer les conditions de remise

## *Savoir ajouter un commentaire*

Menu bases Relations clients

![](_page_57_Picture_40.jpeg)

Permet de stocker les informations concernant des événements liés à des clients. Par exemple la fiche numéro 3 :

![](_page_57_Picture_41.jpeg)

C'est une opération de relance téléphonique effectuée le 31/07/01

Le client concerné est indiqué dans l'onglet lien.

![](_page_58_Picture_51.jpeg)

Multi info est le client qui a été contacté par phoning.

On peut créer des fiches de suivi pour toutes les opérations avec un client mais la plupart sont créées automatiquement au moment des opérations commerciales (commande, livraison..)

Ce système permet d'avoir un suivi des opérations clients.

Il est possible de faire des recherches multi critères.

Clic droit de la souris, choisir recherche multicritères :

![](_page_58_Picture_6.jpeg)

Vous pouvez choisir le type de tri que vous souhaitez.

Attention pour revenir à la liste initiale des opérations client (clic droit puis tout afficher).

### *Savoir exporter des écritures vers un logiciel comptable.*

Pour exporter des écritures vers ciel comptabilité, il faut créer dans ciel compta une société.

Dans ciel comptabilité

Voir Savoir créer une société avec ciel comptabilité.

Exemple le transfert concerne la société exemple vers la société ciel comptabilité TEST ;

Attention : avant de transférer, il est nécessaire de valider les factures d'achats, de ventes, d'avoir…

Dans ciel gestion commerciale :

Menu Bases Journal comptable

![](_page_59_Picture_60.jpeg)

Clic droit et choisissez générer.

![](_page_59_Picture_10.jpeg)

Vous obtenez :

![](_page_60_Picture_21.jpeg)

Cliquez sur suivant :

![](_page_60_Picture_22.jpeg)

Cliquez sur suivant :

![](_page_61_Picture_22.jpeg)

Cliquez sur suivant :

![](_page_61_Picture_23.jpeg)

puis sur OK.

Vous obtenez une liste d'écritures comptables concernant à la fois les achats, les ventes, les avoirs.

![](_page_61_Picture_24.jpeg)

Vous savez combien d'écritures ont été générées.

■ Journal comptable Affiché(es) : 42 / Créé(es) : 42  $\Box$ Pièce **Compte** Libellé **Monnaie d'origine Mouvement** Journal Date **Echéance INFO DEBUTANT**  $\overline{1}$ **EUR** vт 07/02/2002 FA0005 668800 1  $\overline{2}$ **EUR** 1 VT 07/02/2002 10/05/2002 FA0005 4110006 INFO DEBUTANT 707000 **EUR** 07/02/2002 FA0005 **INFO DEBUTANT** 3 1 VT  $\overline{4}$ **EUR** 1 VT 07/02/2002 FA0005 70700 INFO DEBUTANT  $\overline{5}$ VΤ 07/02/2002 445710 INFO DEBUTANT **EUR**  $\overline{1}$ FA0005  $\overline{6}$ **EUR**  $\overline{2}$ VТ 07/02/2002 FA0007 668800 La Société du Lac  $\overline{2}$ VТ 07/02/2002 07/02/2002 FA0007 4110003 La Société du Lac  $\overline{7}$ **EUR**  $\overline{2}$  $\overline{8}$ **EUR** VT 07/02/2002 FA0007 707000 La Société du Lac  $\overline{2}$  $\overline{\mathbf{S}}$ **EUR** VT. 07/02/2002 FA0007 70700 La Société du Lac  $\overline{2}$  $\overline{10}$ **EUR** vт 07/02/2002 FA0007 445710 La Société du Lac রি 01/03/2002  $11$ **FIIR** İмт FANNOS 668800 MULTI-INEO

La liste ressemble à celle-ci :

Il faut maintenant transférer ces écritures en comptabilité.

Dans cette fenêtre, clic droit de la souris et choisissez Transférer en comptabilité.

![](_page_62_Picture_212.jpeg)

La fenêtre suivante apparaît :

![](_page_62_Picture_213.jpeg)

![](_page_63_Picture_0.jpeg)

Cette fenêtre vous indique que l'exportation s'est bien passée.

Dans ciel Comptabilité, si j'ouvre la société, j'ai la liste des écritures suivante.

![](_page_63_Picture_69.jpeg)

Il s'agit des écritures de ciel gestion commerciale.

Remarque :

 Il faut que ciel comptabilité soit fermé pour que l'exportation se fasse correctement et automatiquement.

 Si l'opération ne se déroule pas bien, il est possible de passer par le menu, utilitaires, importations standard de ciel comptabilité.

![](_page_63_Picture_8.jpeg)

**Et suivre la procédure.**